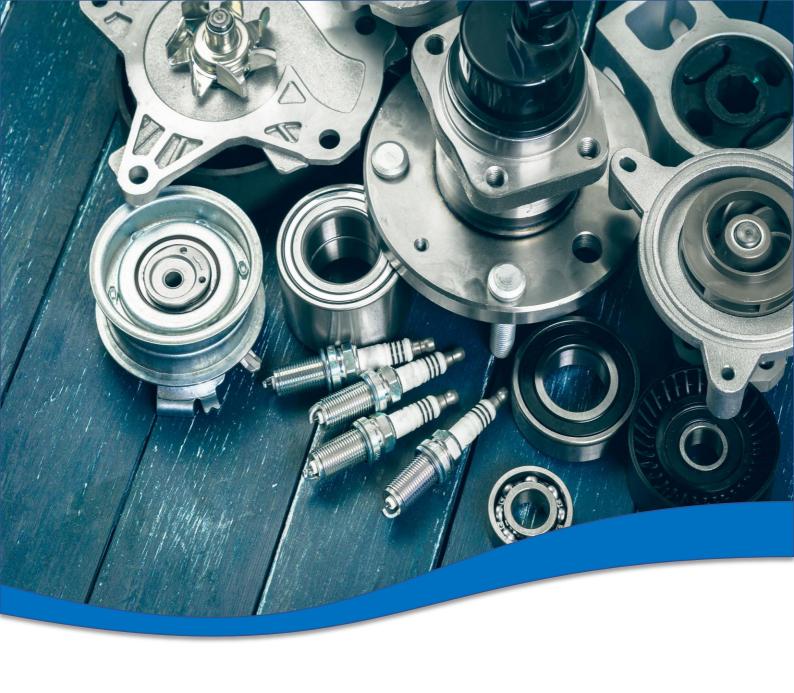

**TecDoc Global Catalogue 3.0 Direction** 

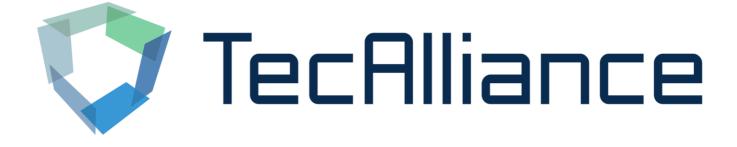

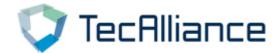

### Login

#### 1. Log in through TecAlliance online shop:

"My account"→"My web licenses"→"Login V3"

(Click no response please try to change the browser)

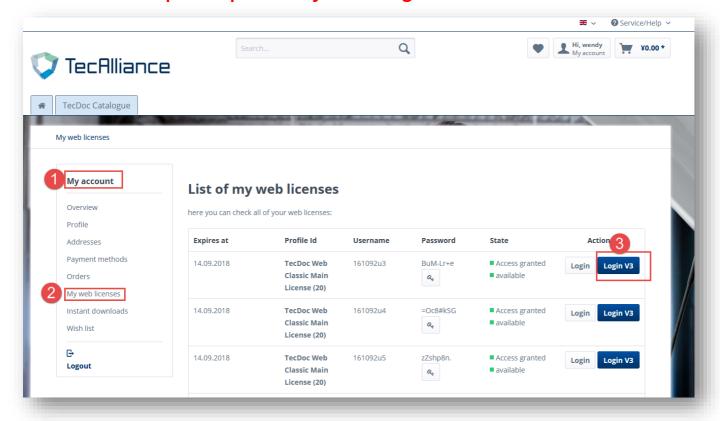

2. Log in directly through the link:

https://web.tecalliance.net/tecdocsw/zh/login

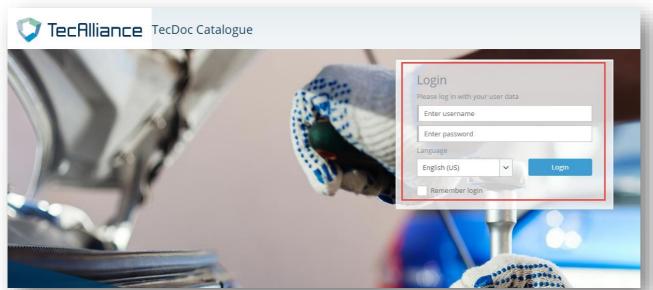

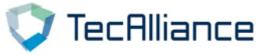

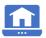

In the 3.0 Catalogue, three ways of search are displayed on the "home page":

- 1. Search according to any number
- 2. Search vehicle
- 3. Search by brands and product groups
- 4. Universal article

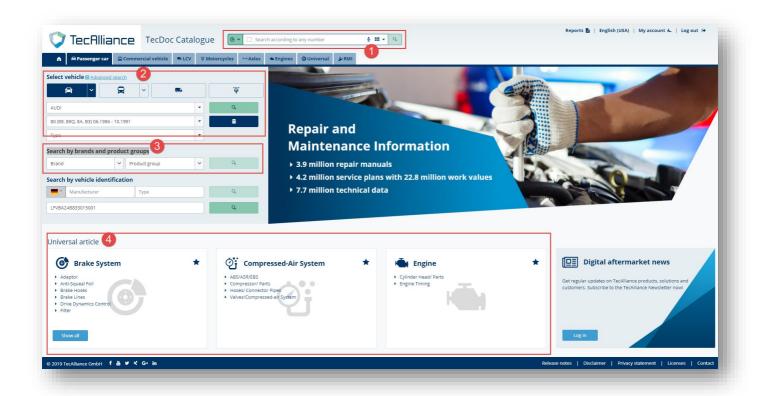

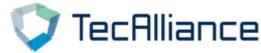

1. Search according to any number: In the box below, enter any number and click search.

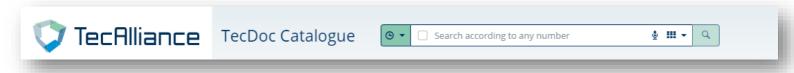

Click the drop-down arrow to toggle "search according any number" or "search according to groups category", and you can specify the number type of search at the same time.

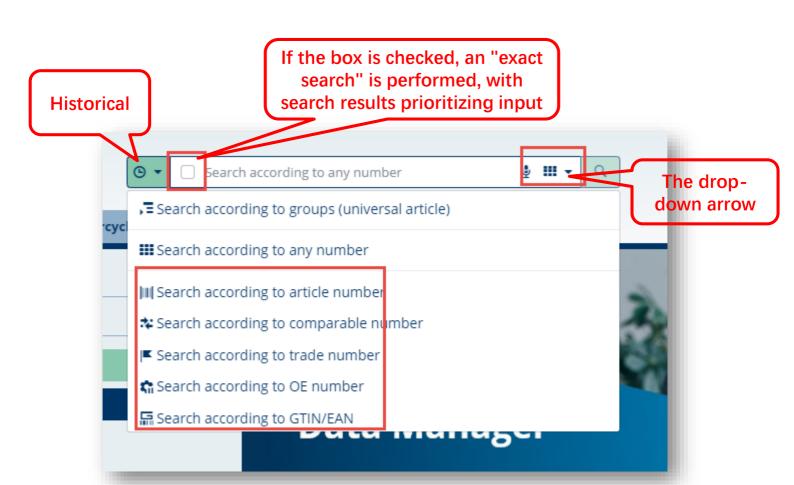

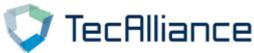

Display search results based on input; Meanwhile, search results can be displayed in the following ways: Compacted view, Default view, and Expanded view (with pictures).

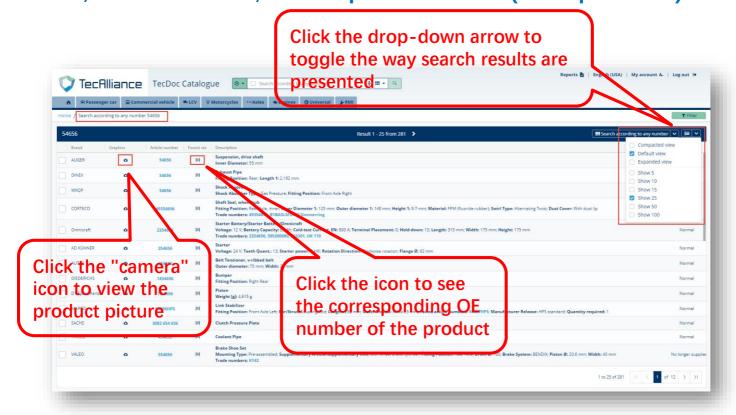

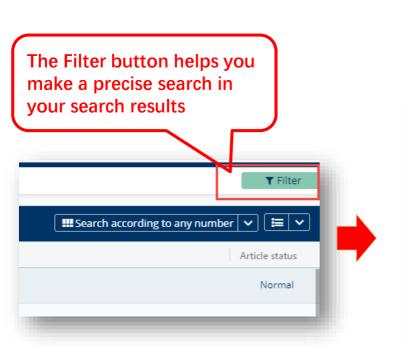

In filters, you can further select number type, brand, and product group

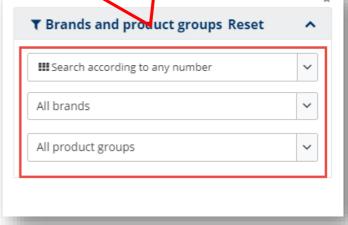

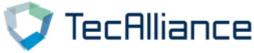

2. Select vehicle: In the following interface, select the vehicle to search according to "manufacturer", "models" and "Type". You can search the basic information of this vehicle and adaptive parts information.

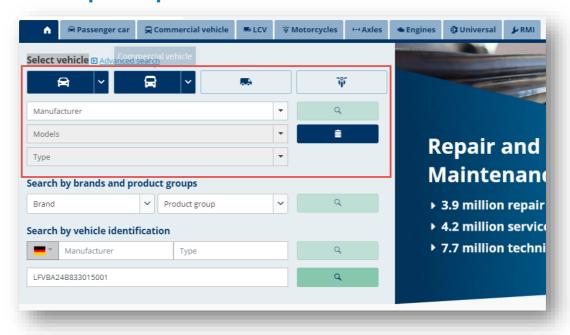

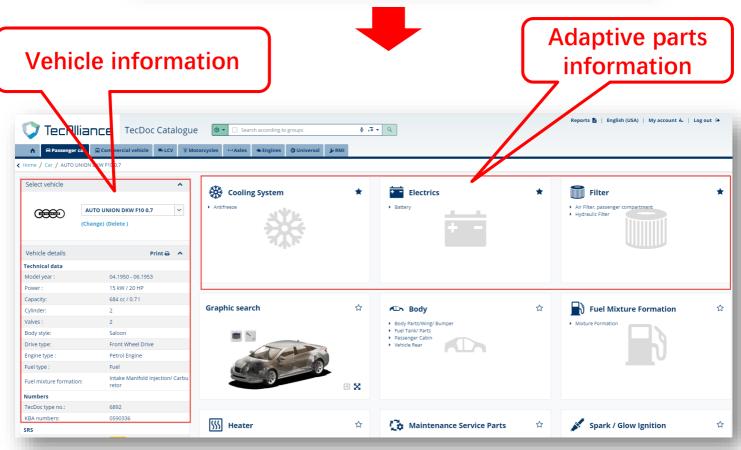

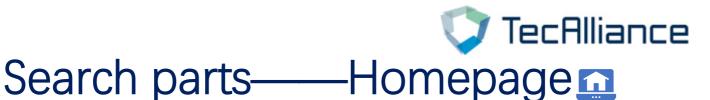

#### Click different parts to view more detailed parts information.

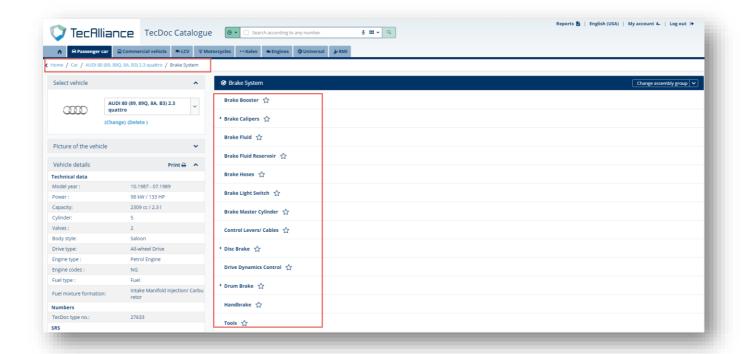

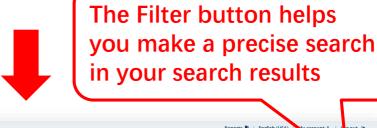

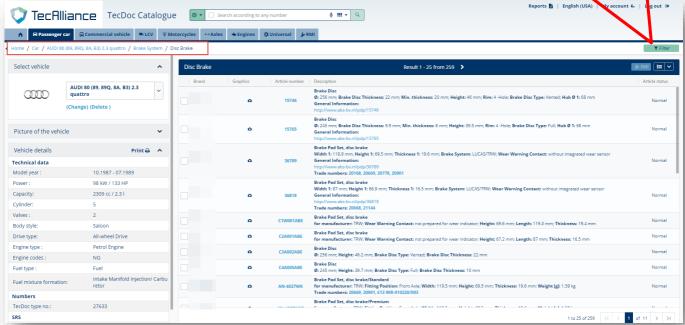

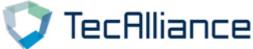

3. Search by brands and product groups: Direct selection of brand and product group, you can search the relevant parts.

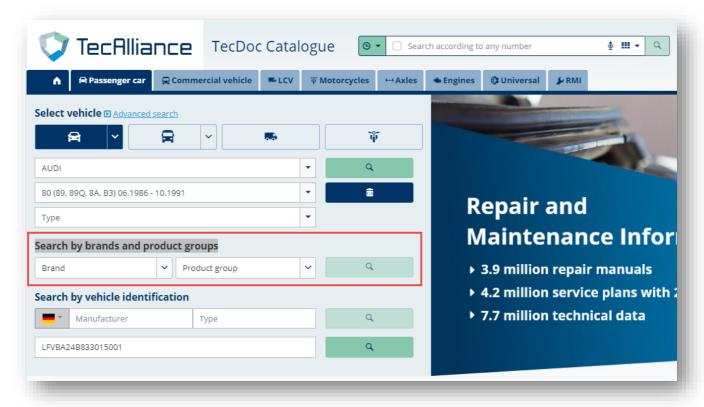

The Filter button helps you make a precise search in your search results

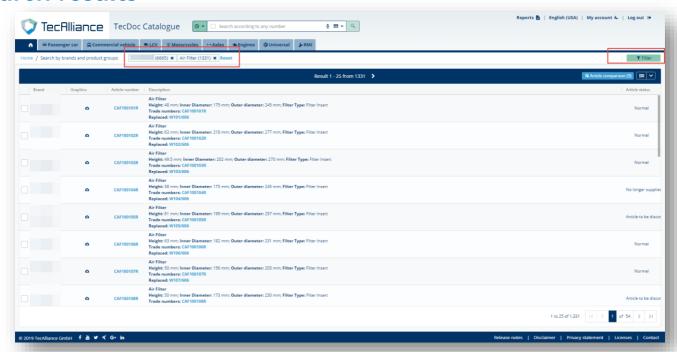

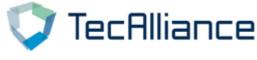

4. Universal article: Click on the name to search for a particular type of parts, and the Filter button helps you make a precise search in your search results

Click to enter the relevant parts information of this product group

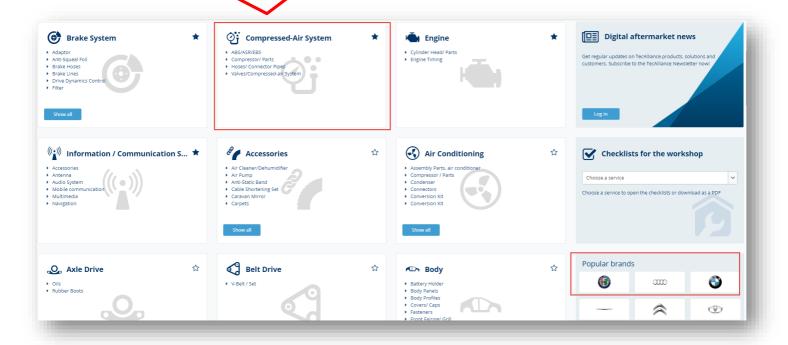

Click "star" to mark the product group, which will be

displayed first.

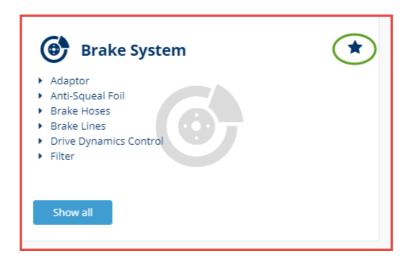

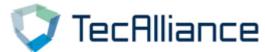

#### Search parts—Other search ways ••••

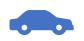

The 3.0 catalog also provides more specific search ways in the navigation bar: passenger vehicles, commercial vehicles, LCV, motorcycles, Axle, Engines, Universal, RMI (RMI Currently unavailable).

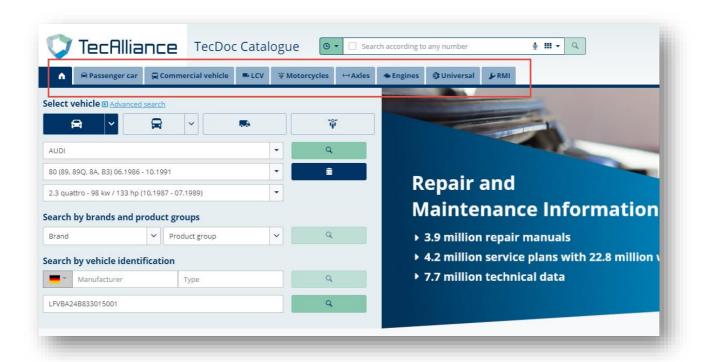

You can choose the appropriate search way according to your usage habits.

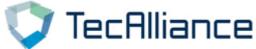

## Other function description

#### 1、"My account":

"My account"→"Vehicle and article search" You can change the vehicle country

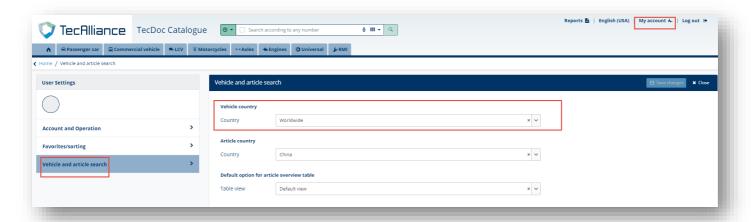

#### 2、Reports

Through this function, you can search and print the updated parts information of a certain brand within the time of your choice, and you can find the specified vehicle and product group.

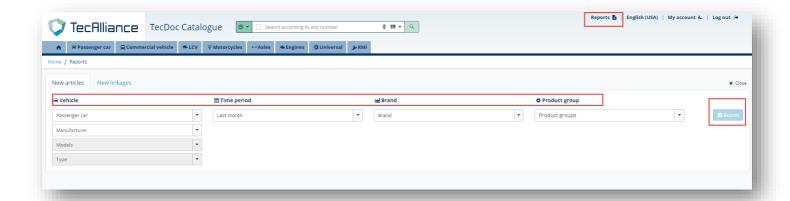

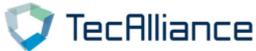

## Other function description

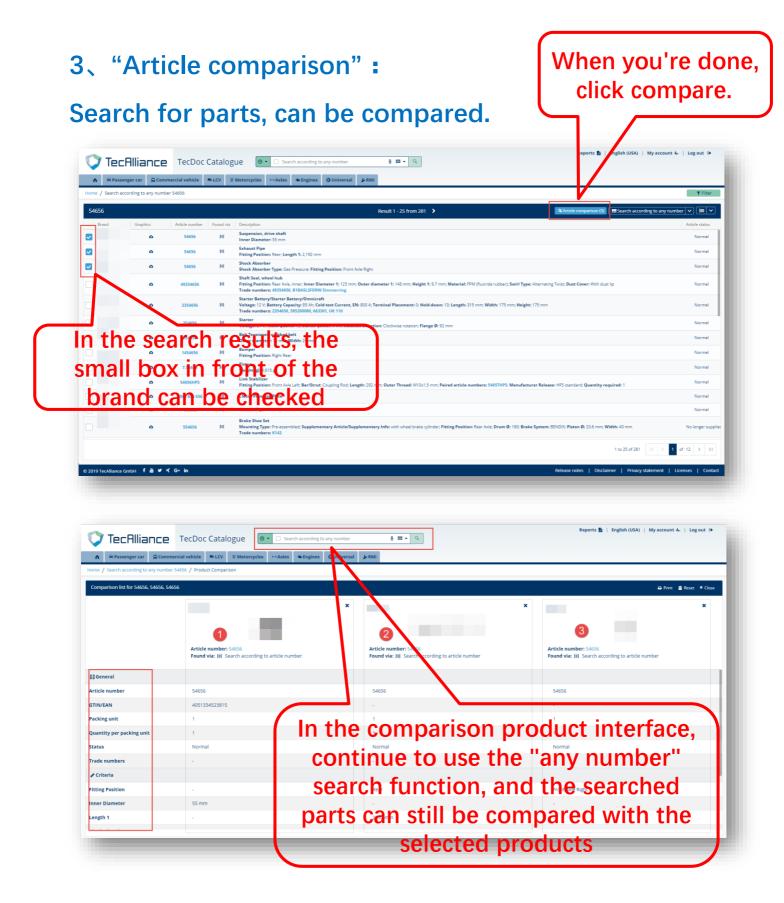